# ESP32でLINEへ画像投稿 [M5Stack-TimerCamera]

- HTTPS(TLS)クライアントの実装
- · LINE-API利用による画像投稿

# 目 次 《スマホで動画視聴》

- 1.機器選定
- 2.開発環境
- 3.ArduinoIDE設定
- 4.LINE設定(トークン取得)
- 5.Arduinoプログラム
- 6.プログラム書き込み、動作確認

# 1-1. 機器選定(4000円以下程度を目標)

※費用は時期により変動しますので参考です。

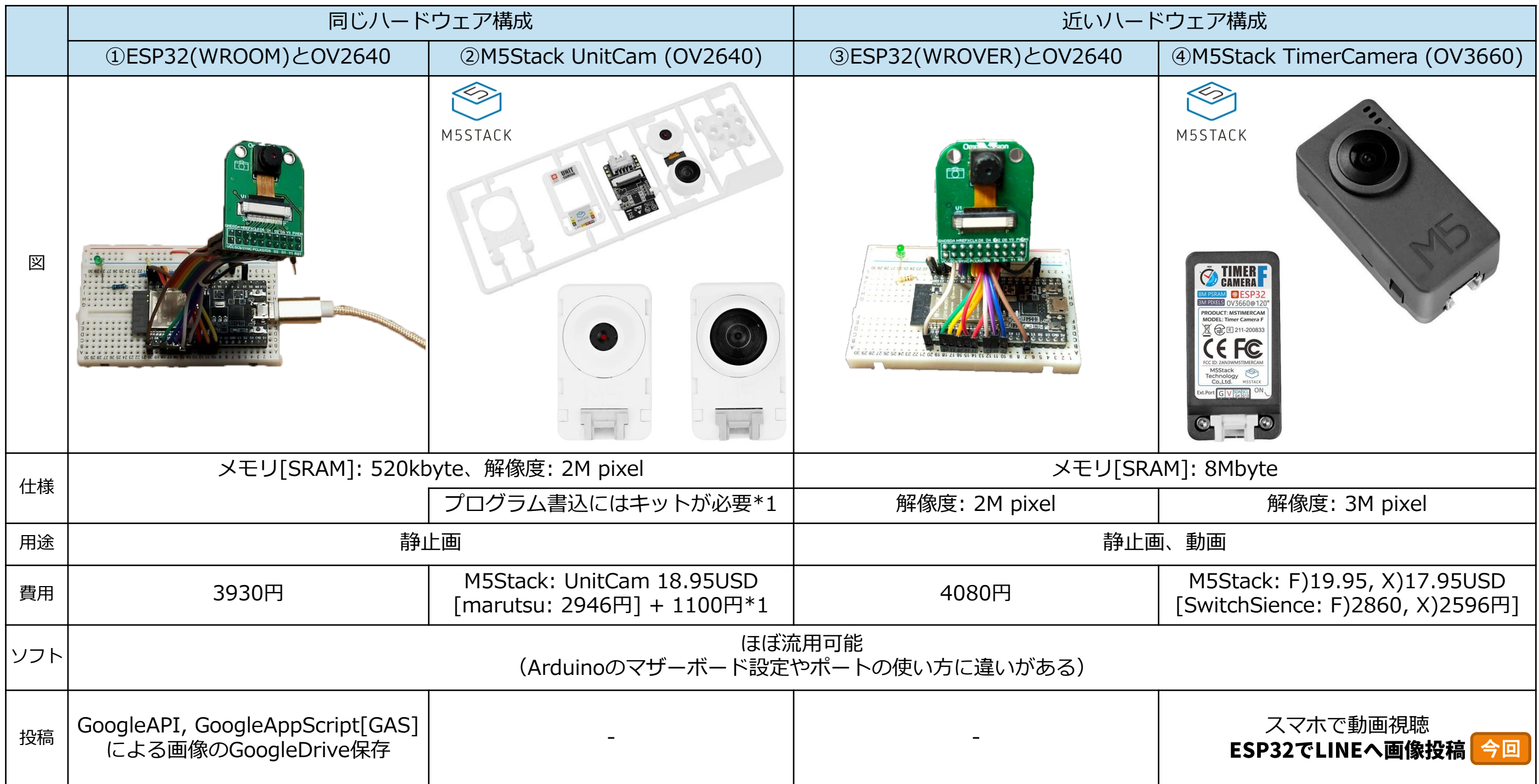

1-2.ESP32でのカメラ利用(価格詳細) ※費用は時期により変動しますので参考です。

※Hobby-ITサイトからExcelダウンロード可能

### ①ESP32(WROOM)とOV2640 【3930円】 ②M5Stack UnitCam 【4046円】

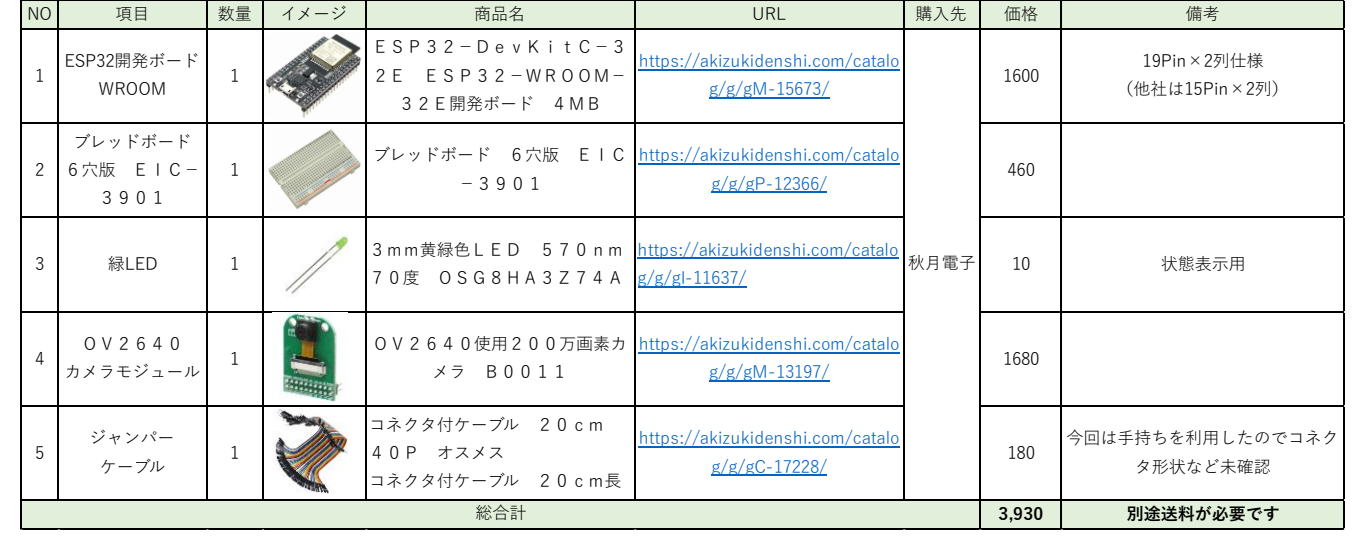

配線用のジャンパー線セットやLED抵抗は省略しました。

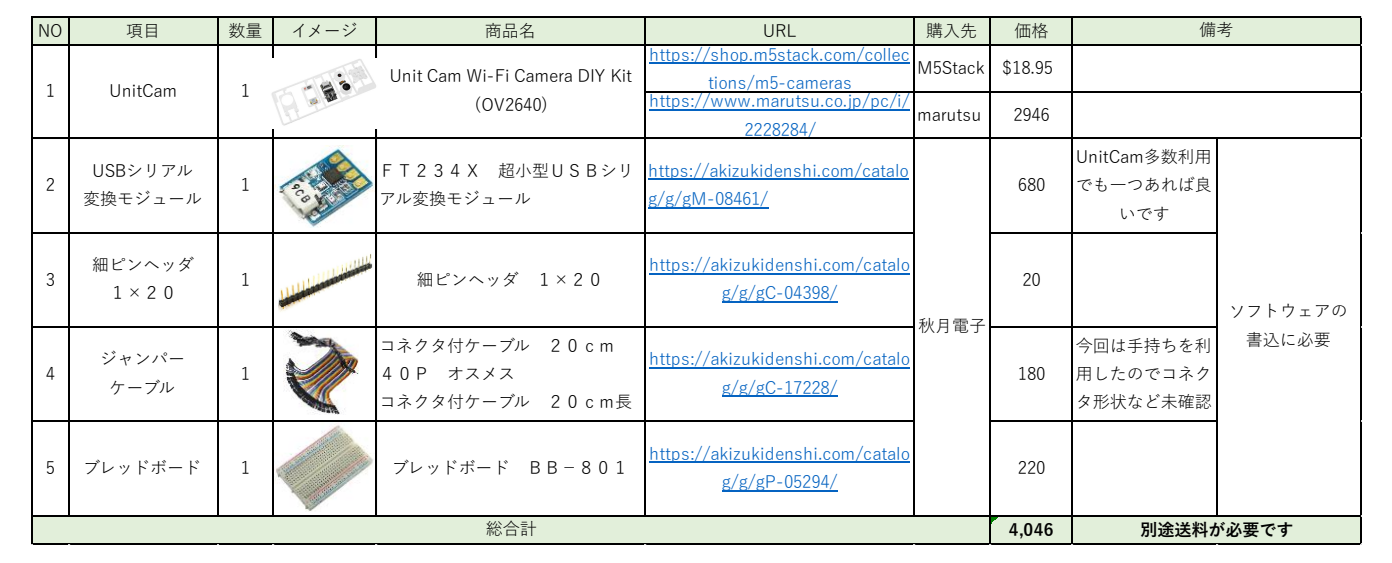

専用Uploaderもあるが、汎用性があるので今回はこの物品を選択

### ③ESP32(WROVER)とOV2640 【4080円】 ④M5Stack TimerCamera(OV3660) 【2596/2860円】

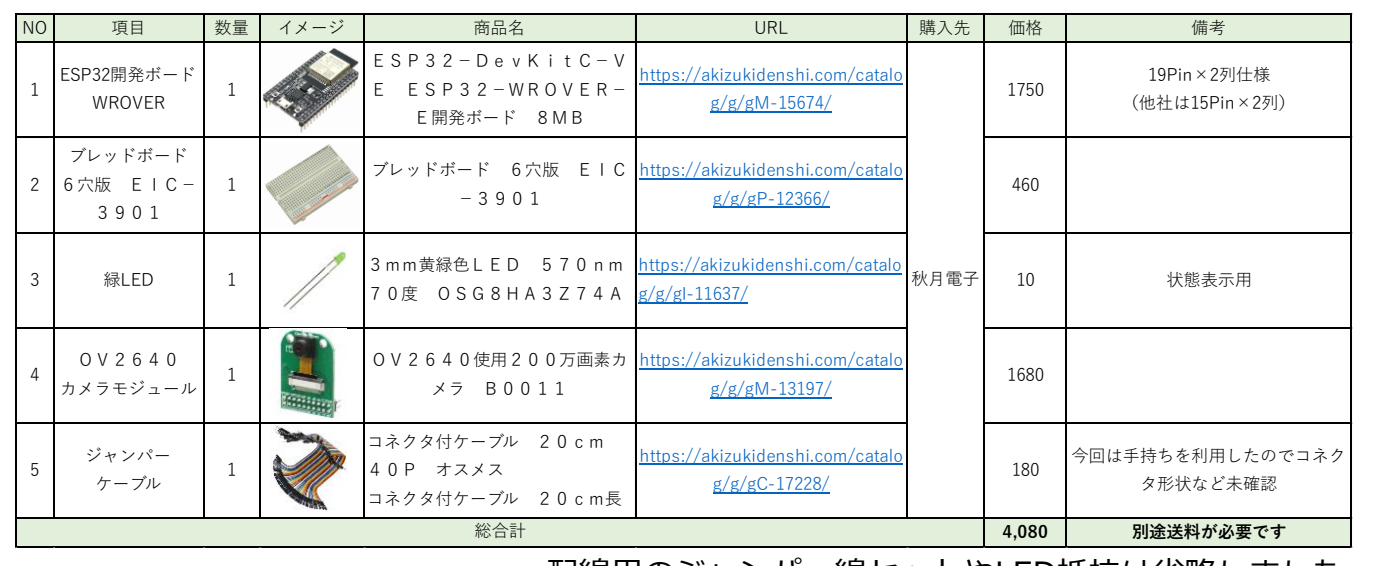

配線用のジャンパー線セットやLED抵抗は省略しました。

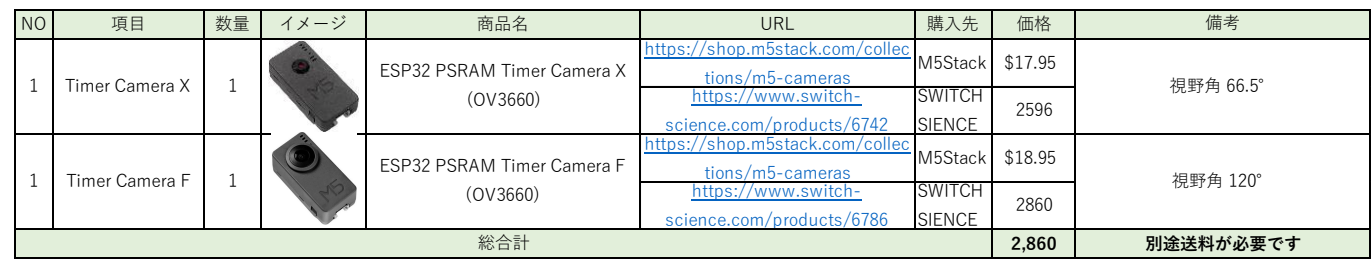

X/Fは視野角の違い マイクロUSBケーブル付きでパソコンがあれば開発可能

# 1-3. TimerCamera

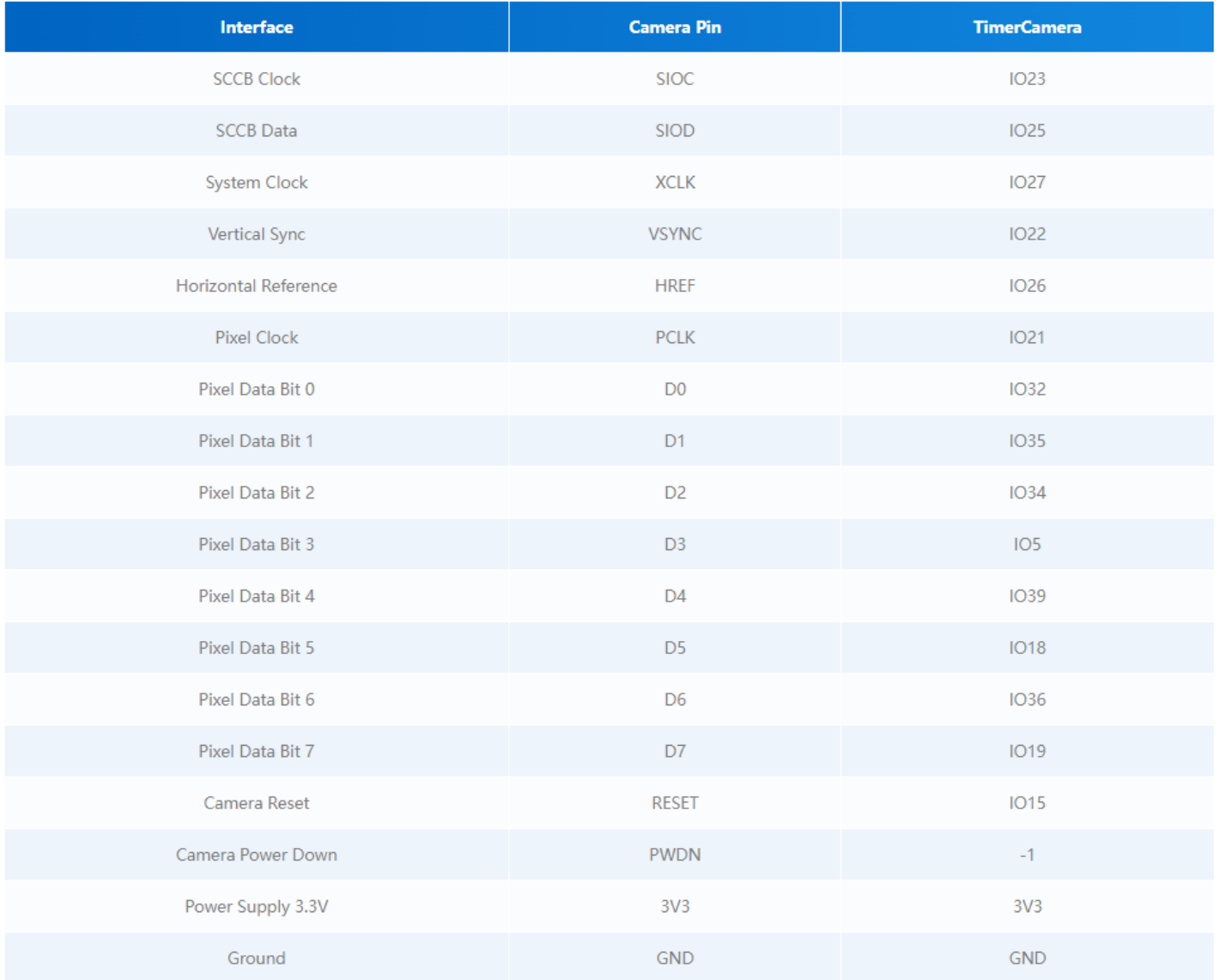

OM5Stack Official TimerCamera Document https://docs.m5stack.com/en/unit/timercam\_x

### ● Pin Map **● Schematic**

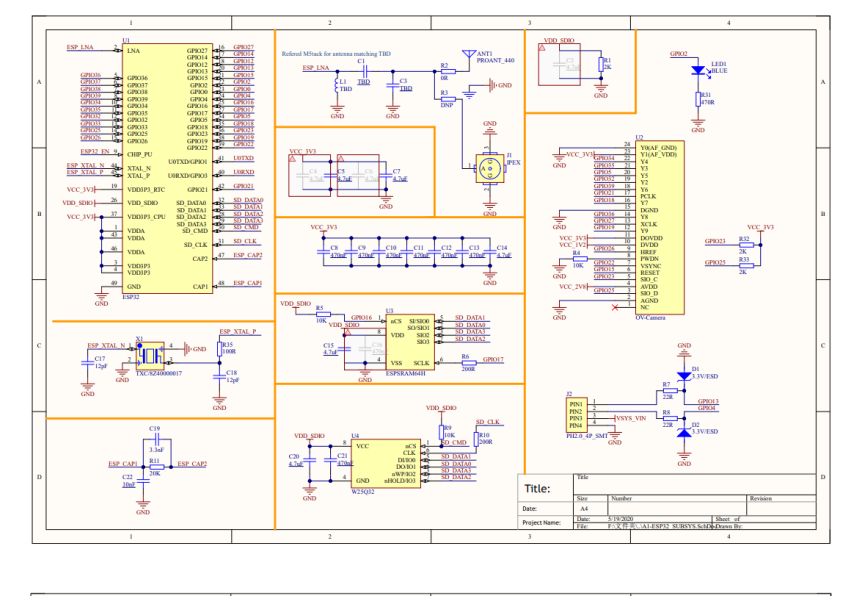

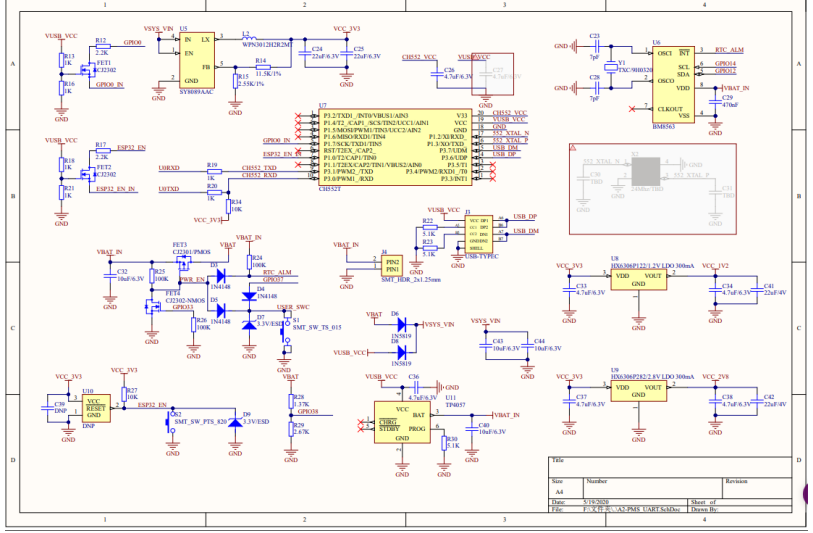

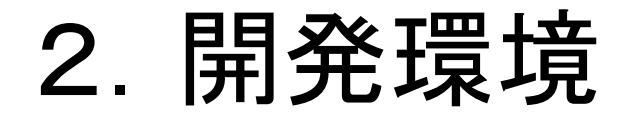

### 開発環境はArduinoを利用していきます。

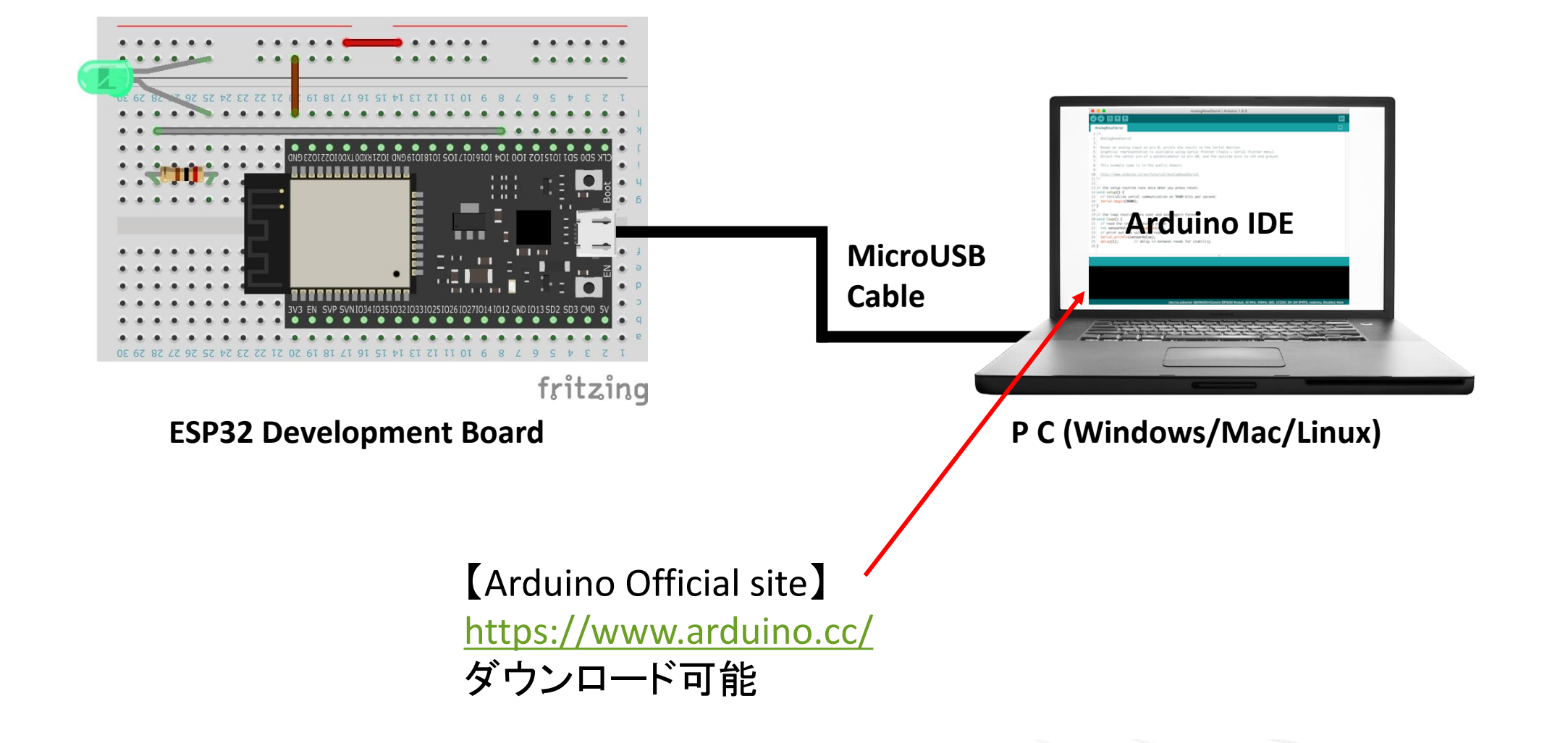

# 3-1. Arduino設定(Board設定)

### 1) ArduinoIDE設定からAdditional Board Manager設定を追加 2) Board Managerを起動

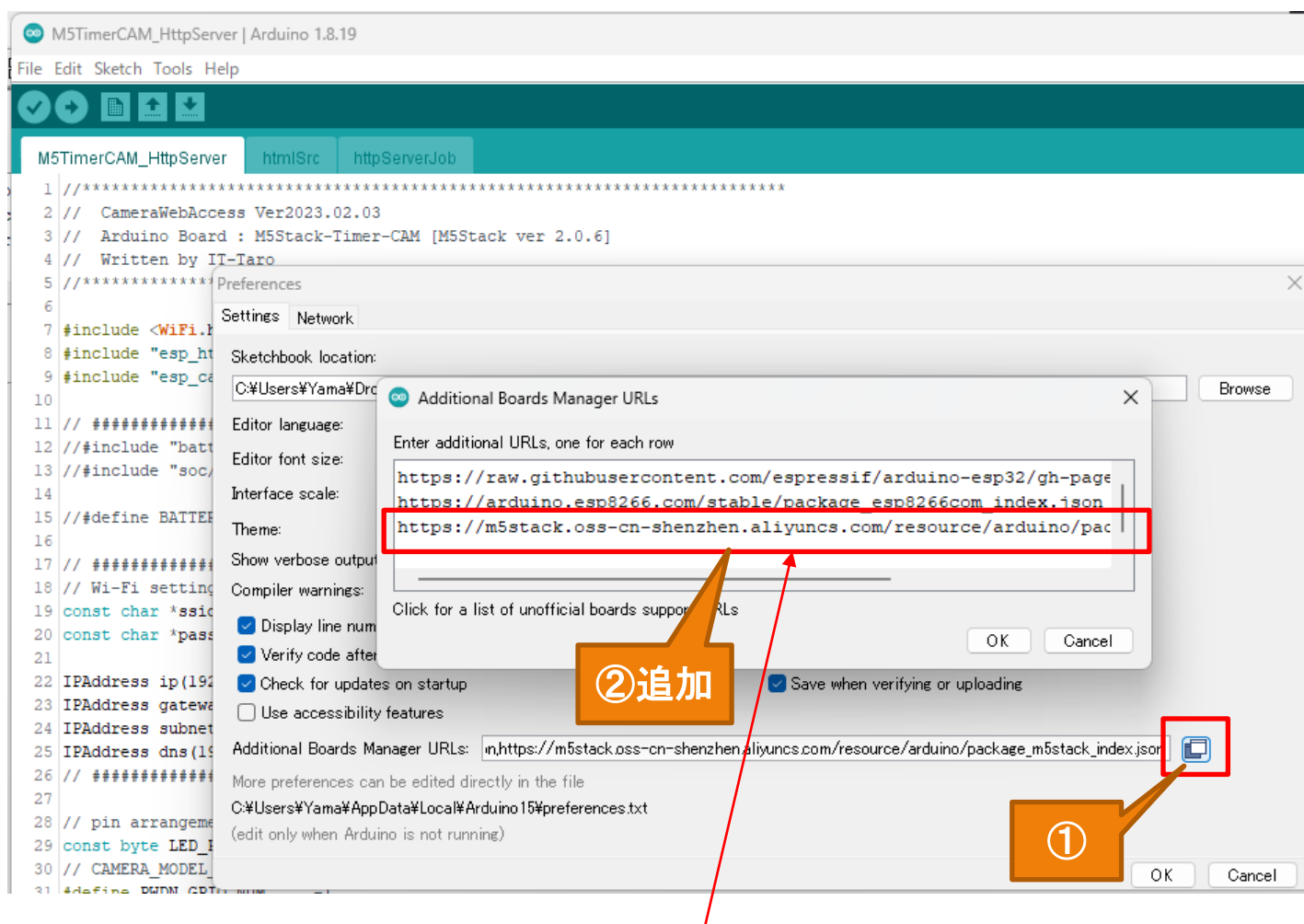

### 設定値:

**https://m5stack.oss-cn-shenzhen.aliyuncs.com/resource/arduino/package\_m5stack\_index.json**

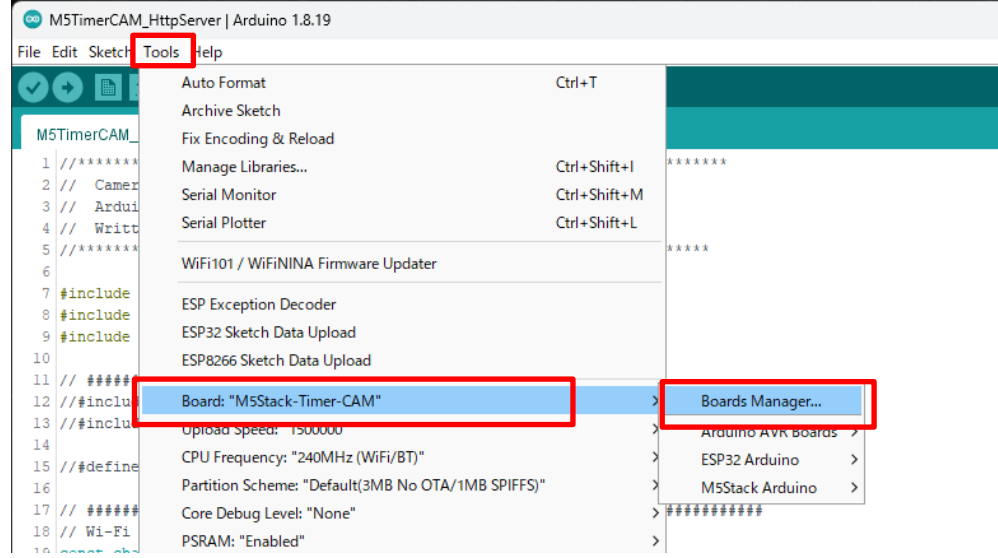

### 3) M5Stackをインストール

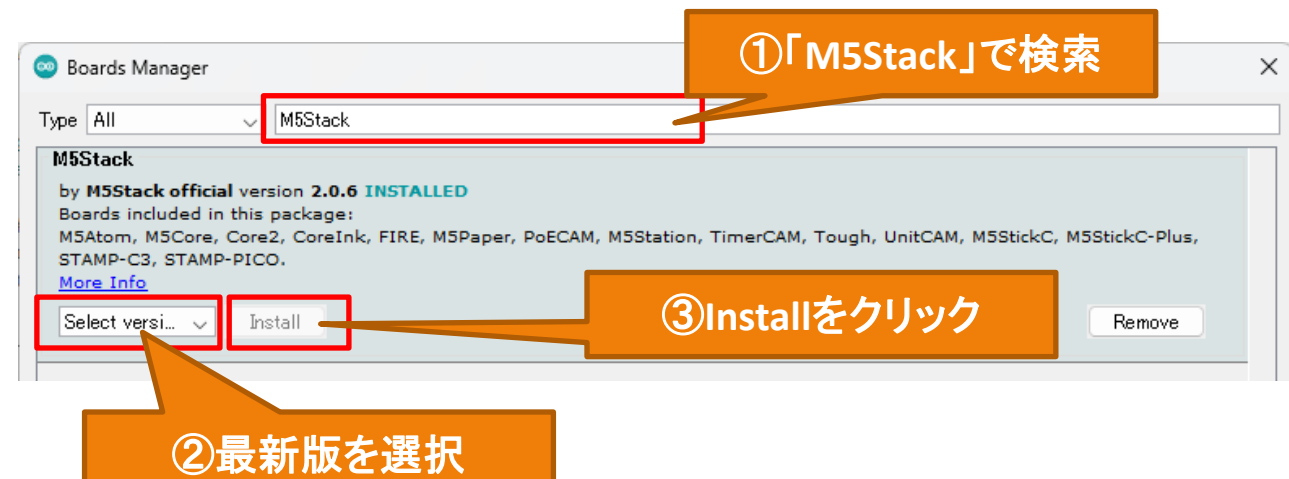

# 3-1. Arduino設定(Board設定)

4) Boardを「M5Stack-Timer-CAM」に設定

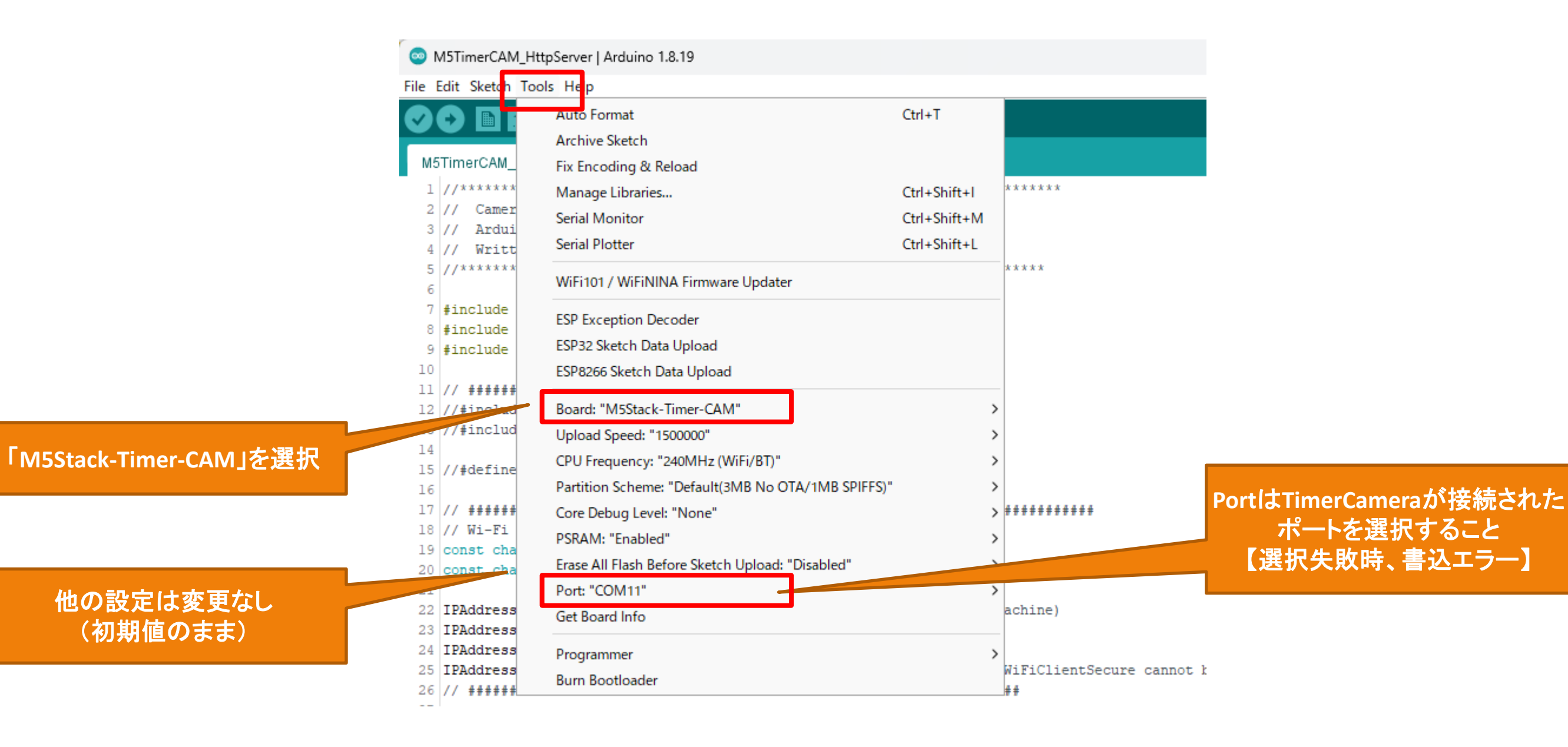

# 3-2. Arduino設定(Library追加)

1) Library Managerを起動

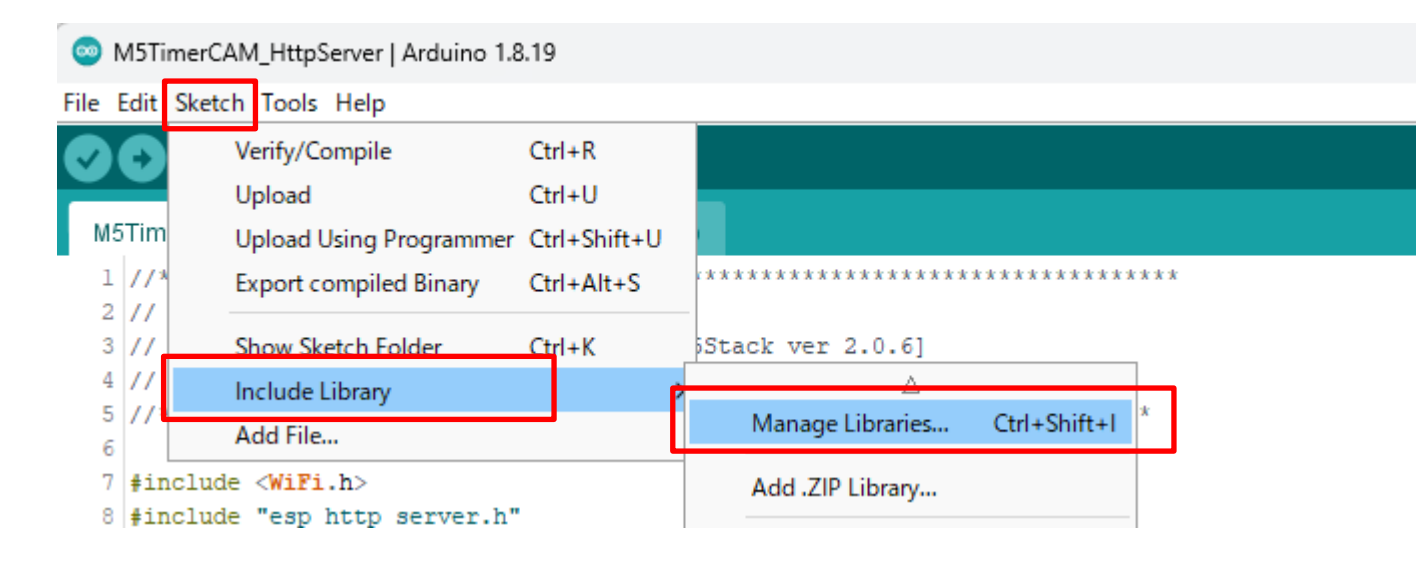

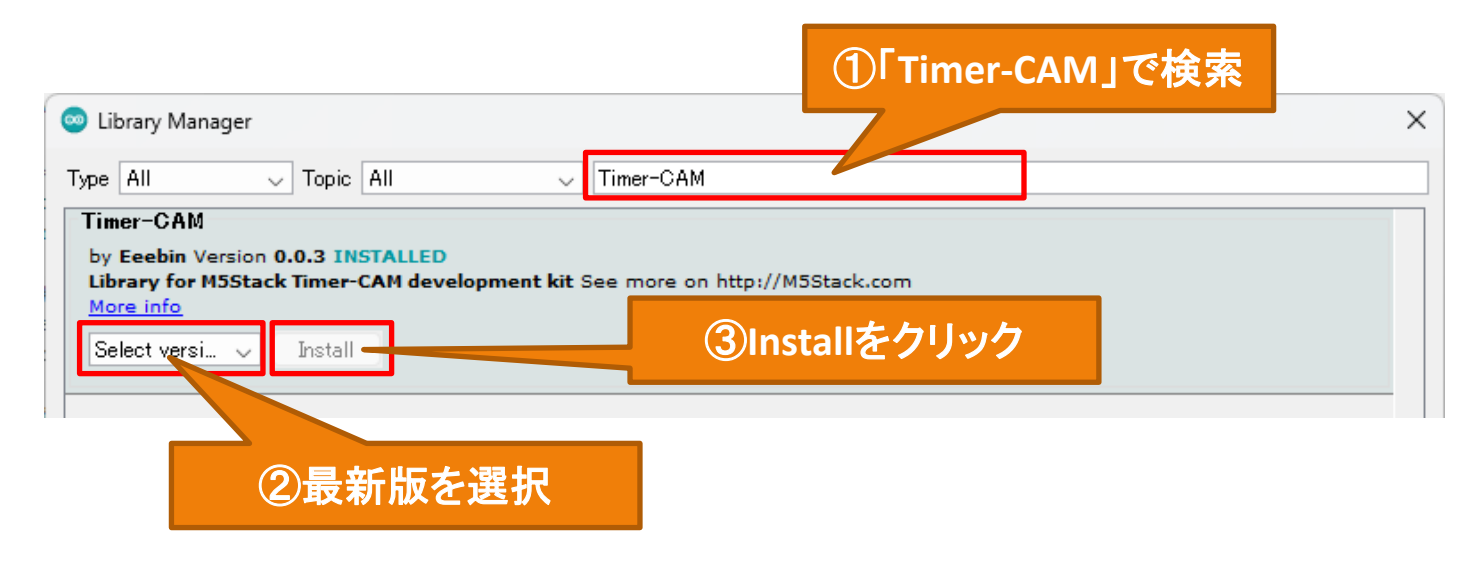

### 2) 「Timer-CAM」をインストール インタンディング こうしゃ いっぱん いっぱん いっぱん 3) 「Timer-CAM」だけをインストール

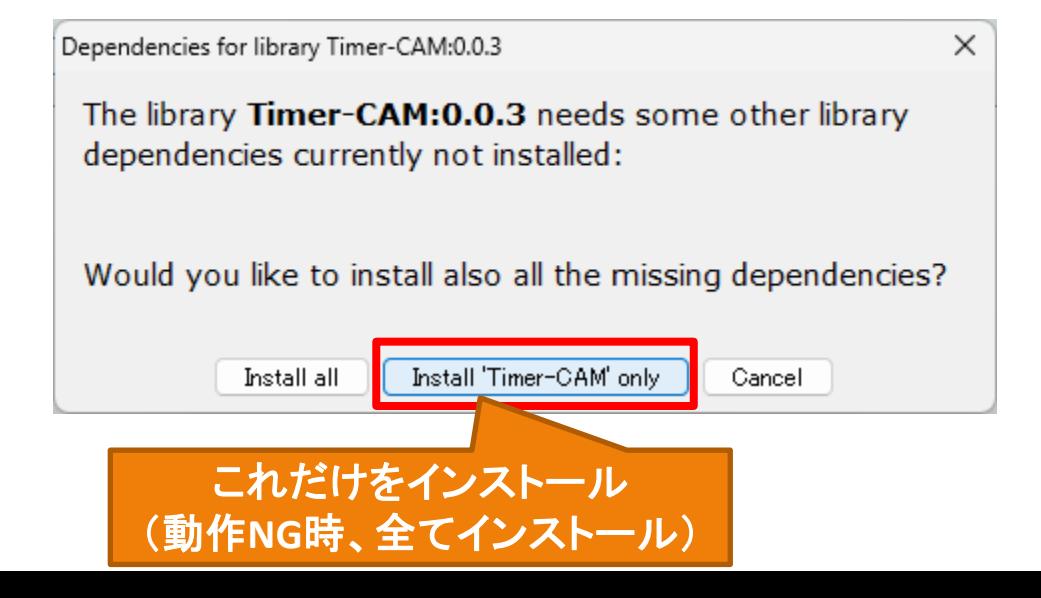

4-1. LINE設定(トークン取得)

1) スマホLINEアプリの「設定」から アカウントを選択

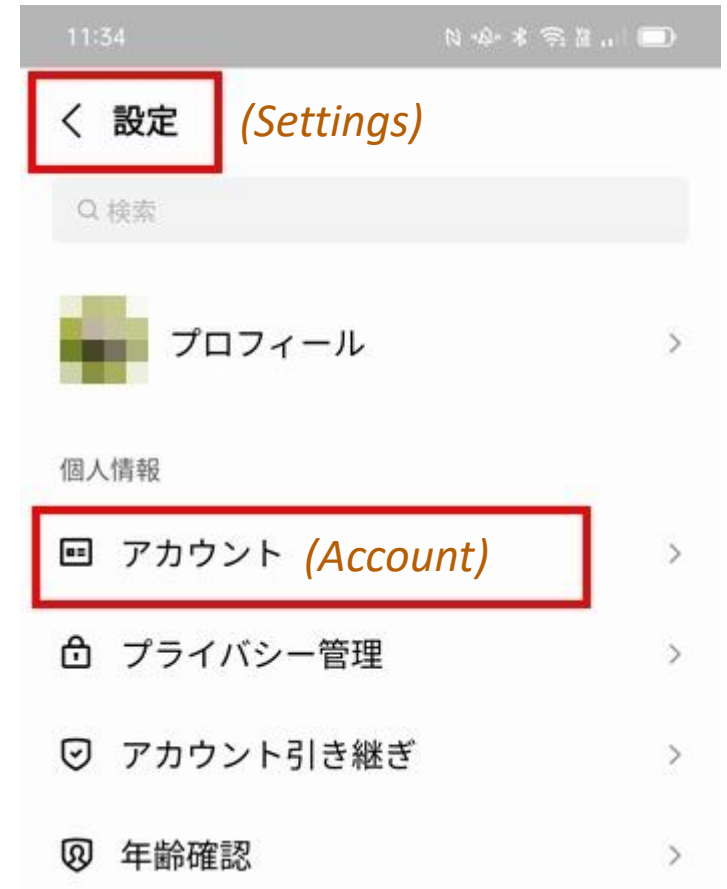

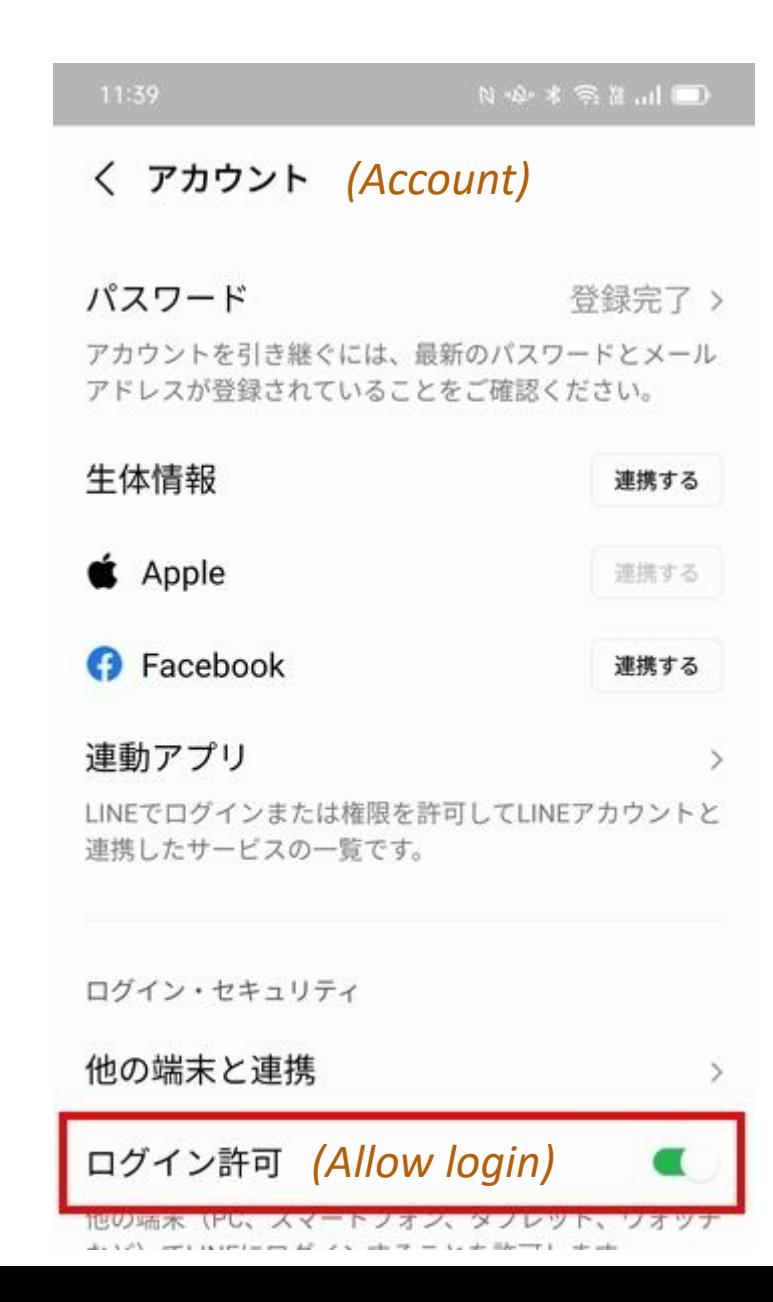

### 2) 「ログイン許可」をONにする 3) 友達追加で「@linenotify」で検索し 追加する

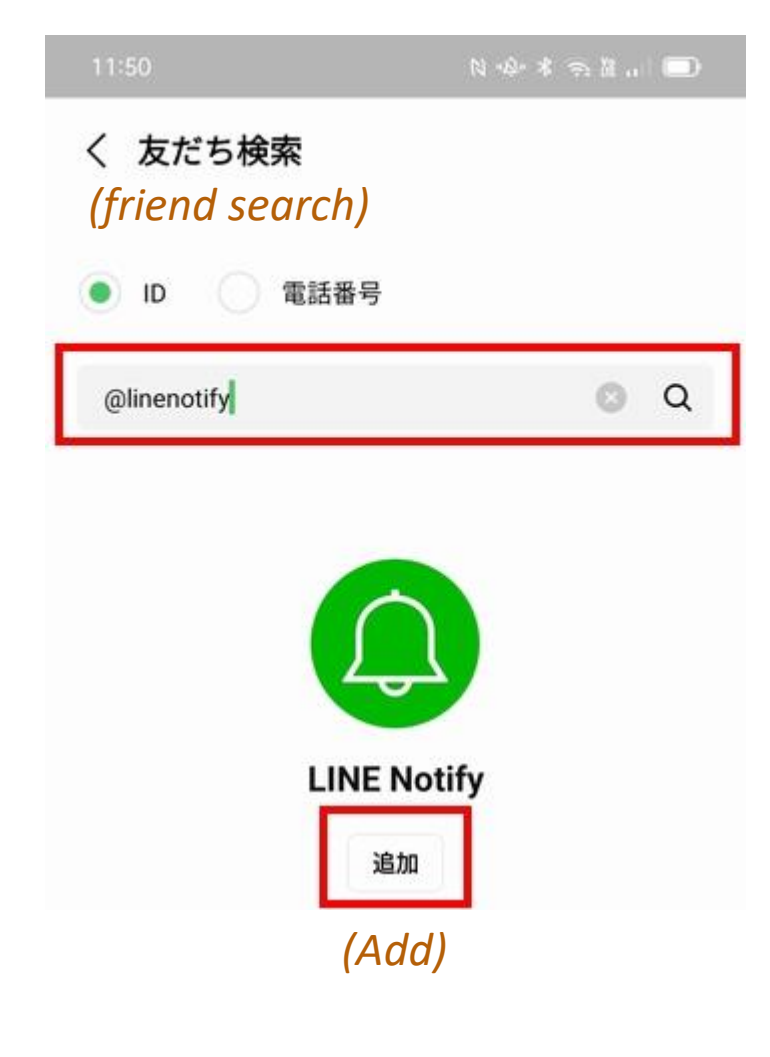

4-2.LINE設定(トークン取得)

4) パソコンでLINE NotifyにアクセスしLINEアカウントでログインする。 5)右上のメニューから「マイページ」を選択

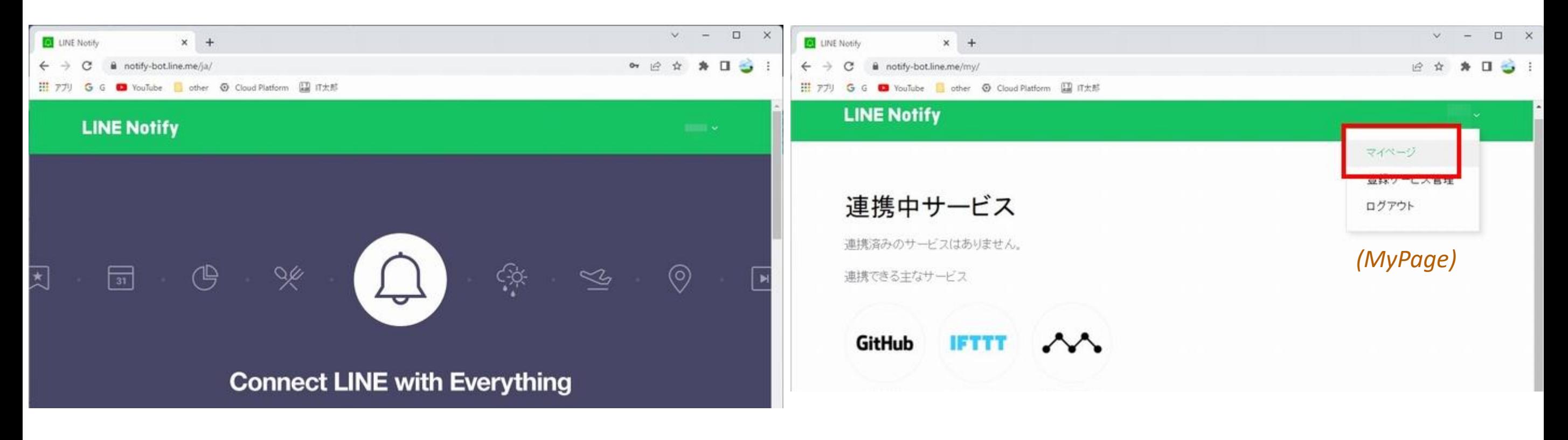

https://notify-bot.line.me/ja/

4-3. LINE設定(トークン取得)

### 6)トークンを発行します。 7)トークン名と入力して、発行します。

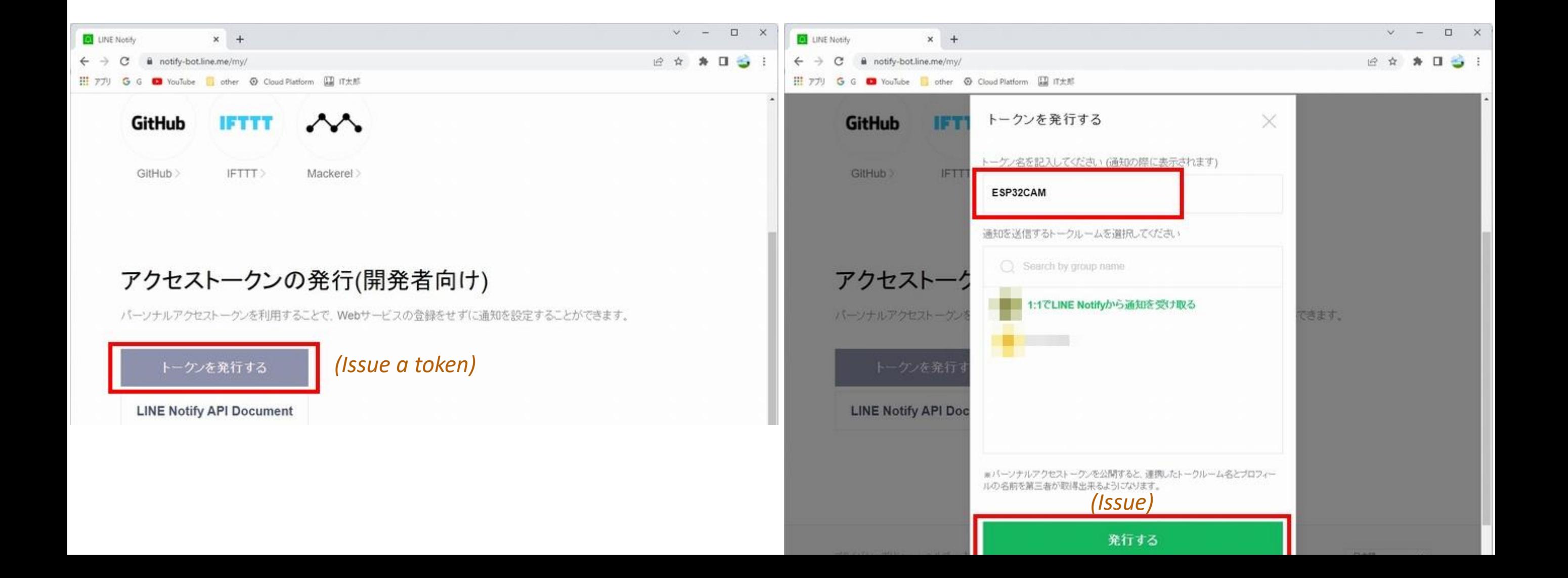

## 4-4. LINE設定(トークン取得)

8) 発行したトークンを取得します。(プログラムに記載するため記録します。)

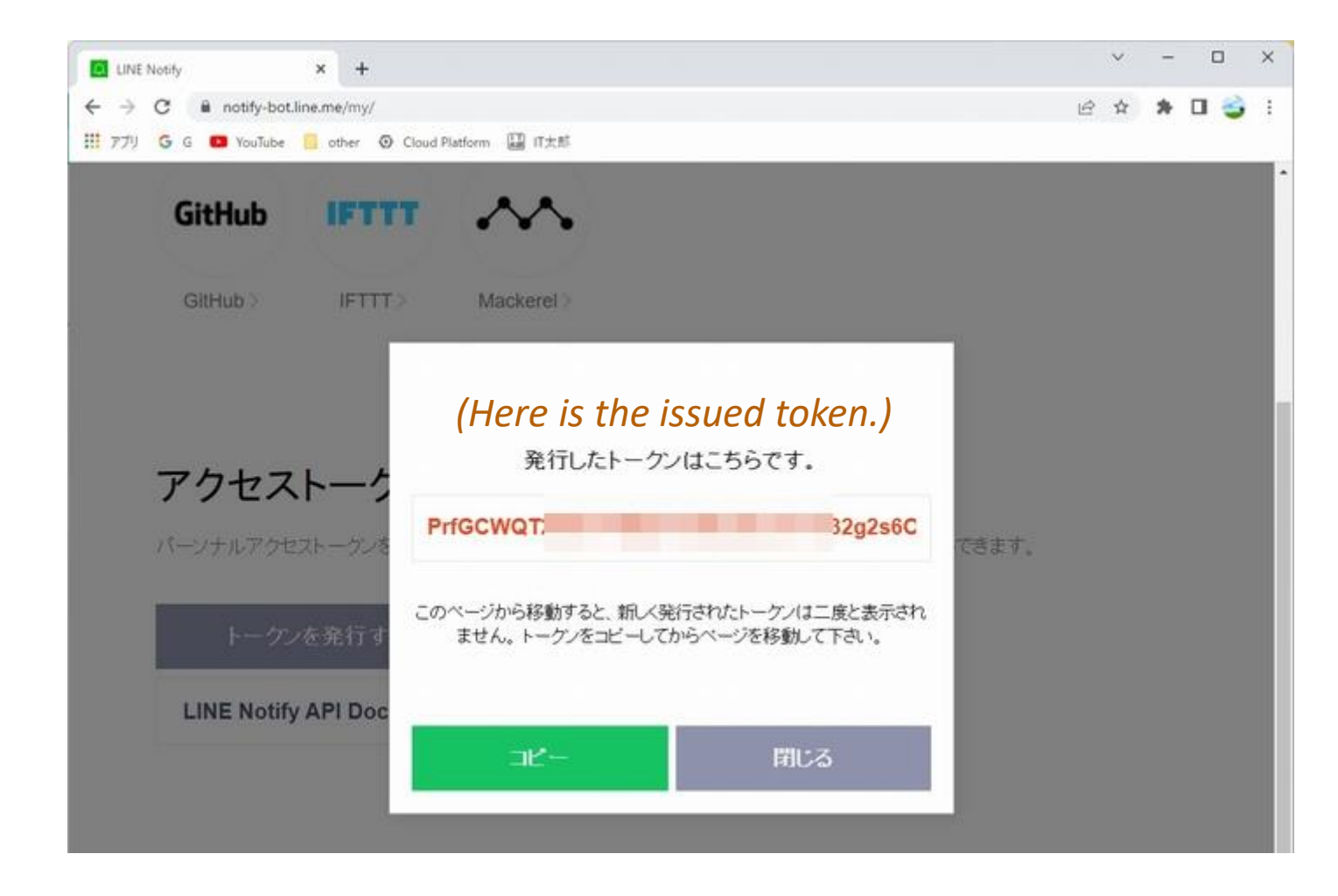

# 5.Arduinoプログラム(グローバル定義)

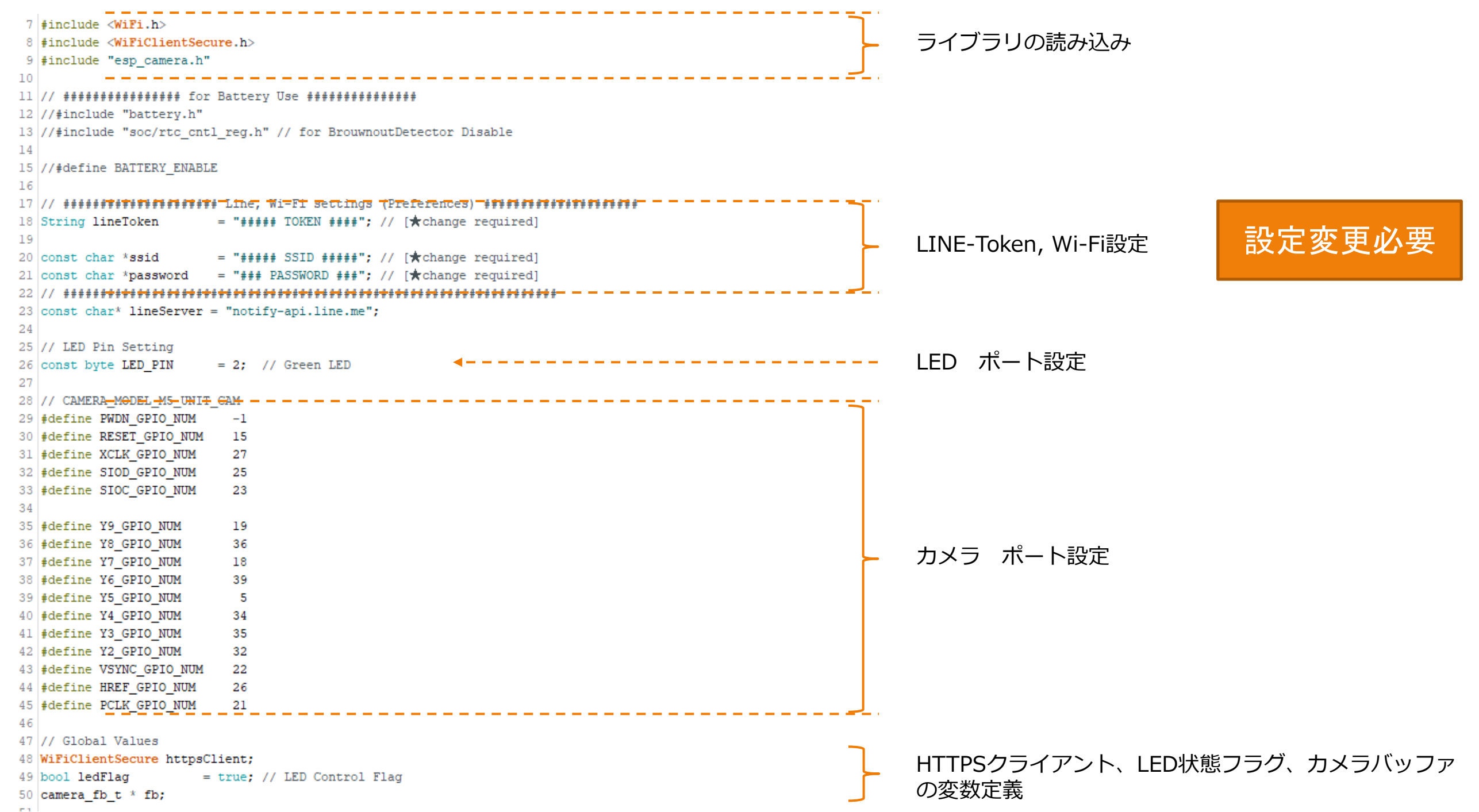

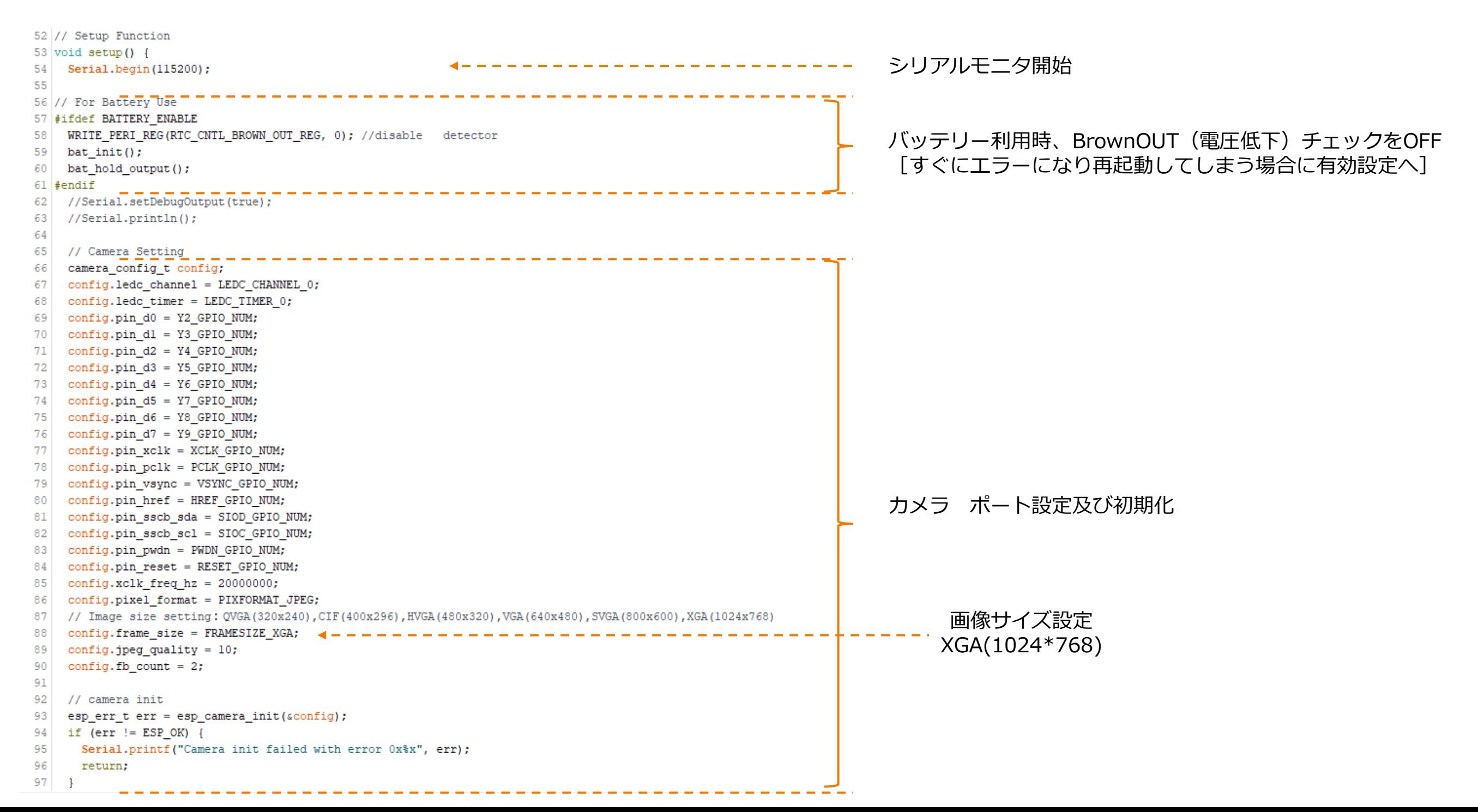

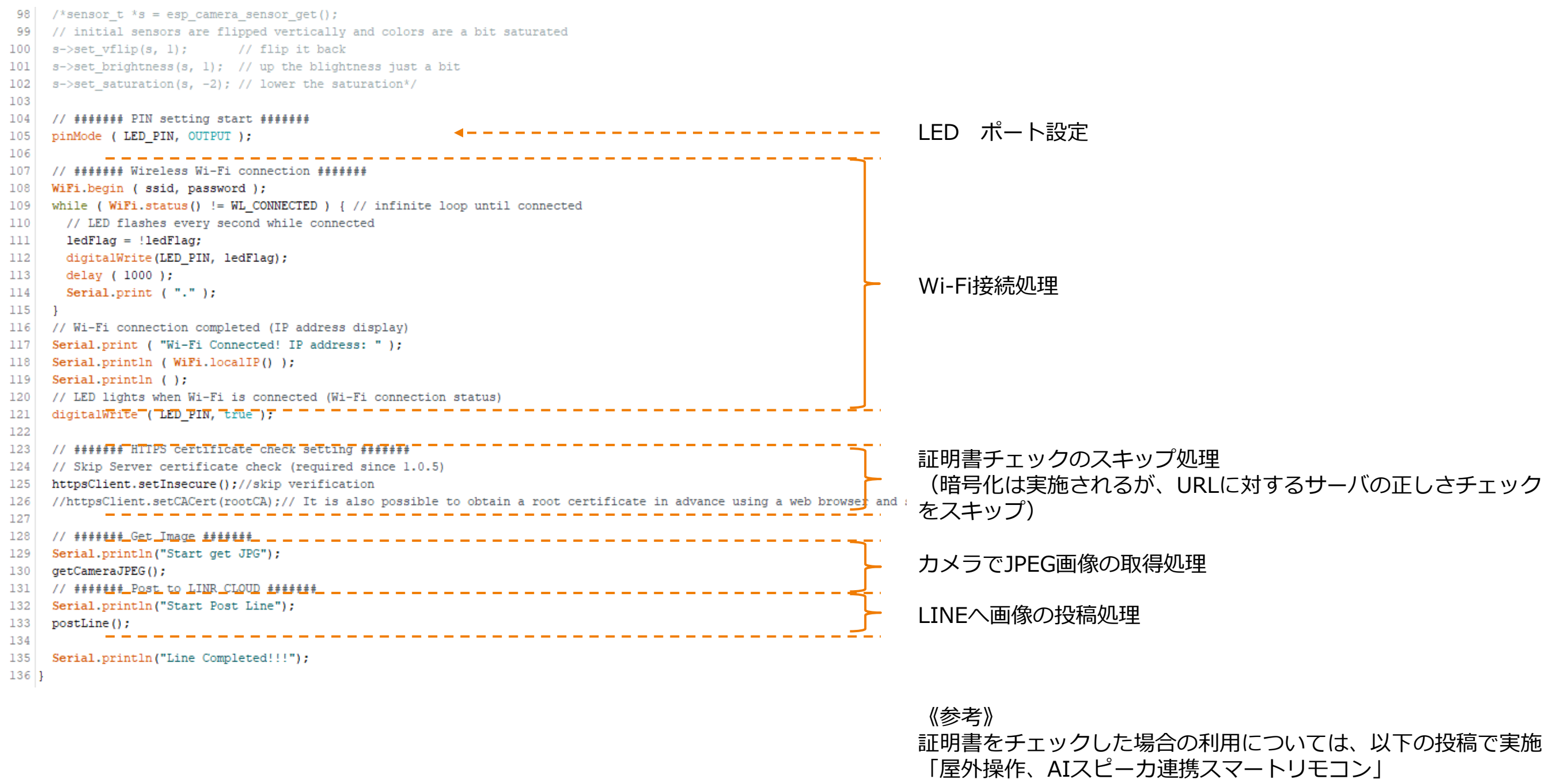

https://hobby-it.com/smartremo7/

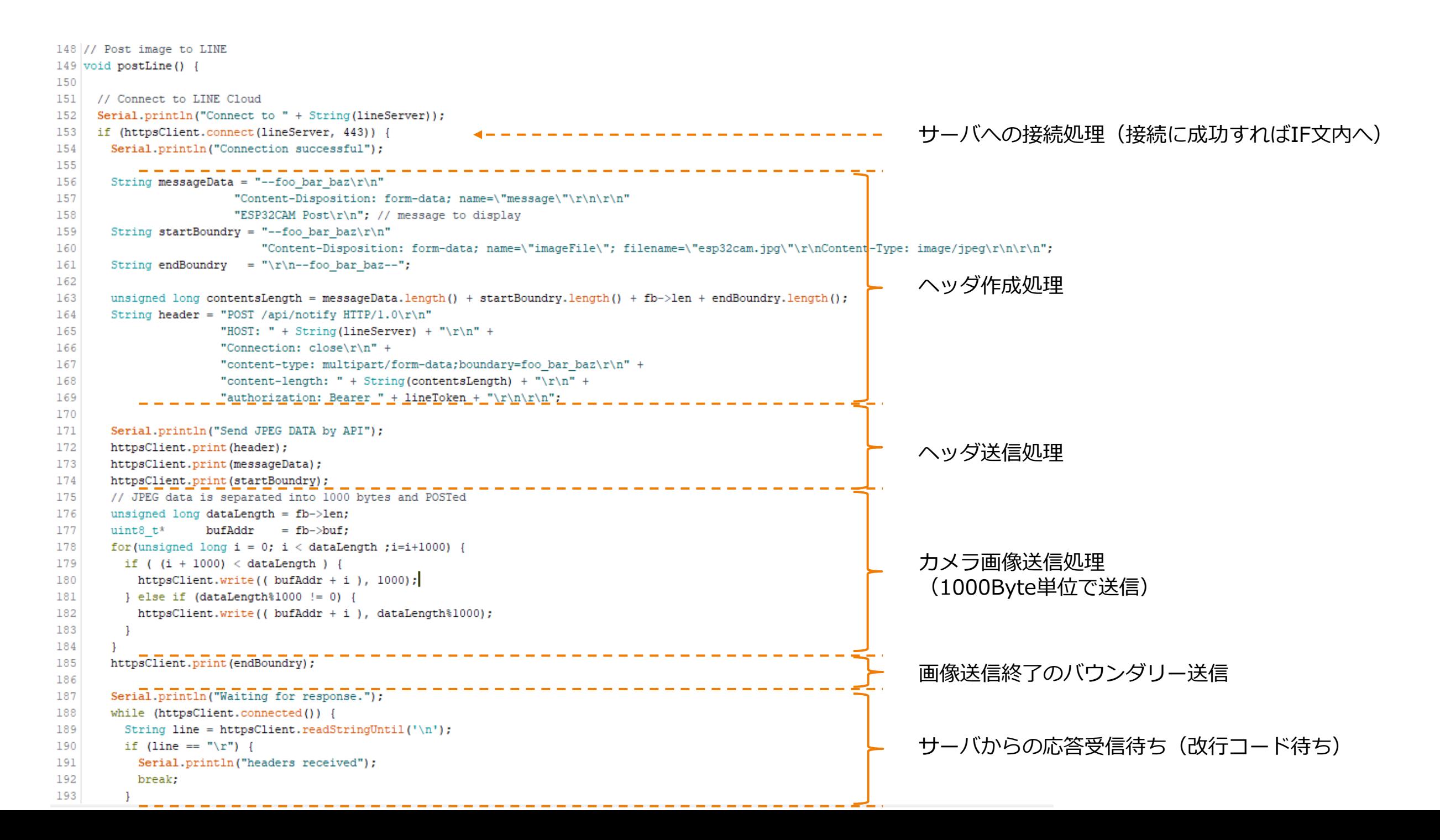

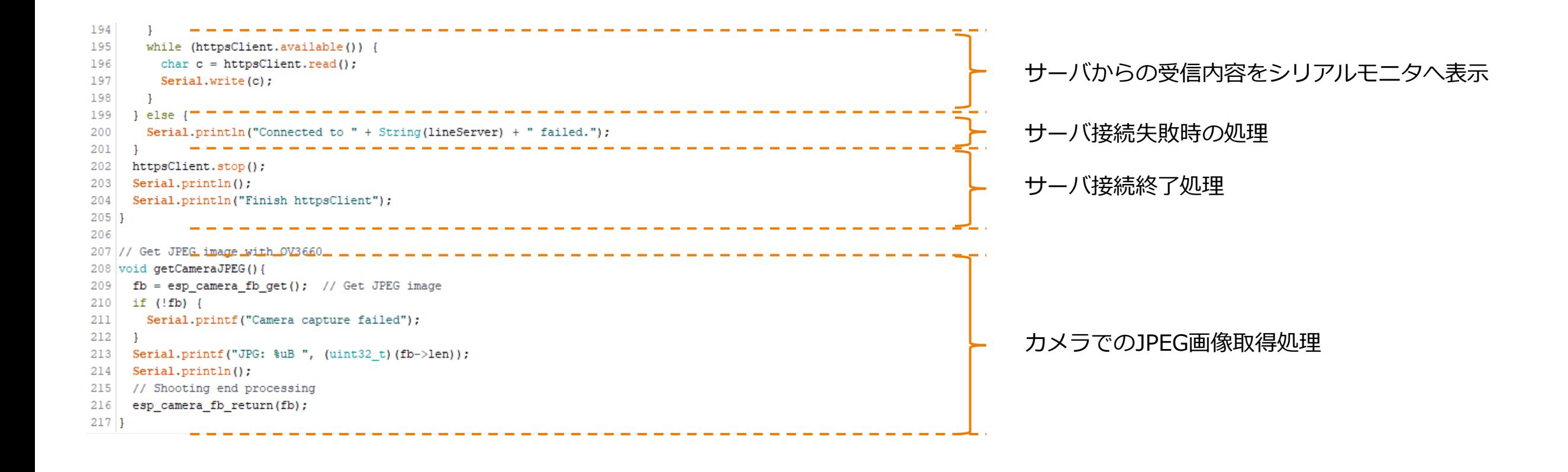

# 5.Arduinoプログラム(送信データ)

### HTTP(S)のPOSTで送信される

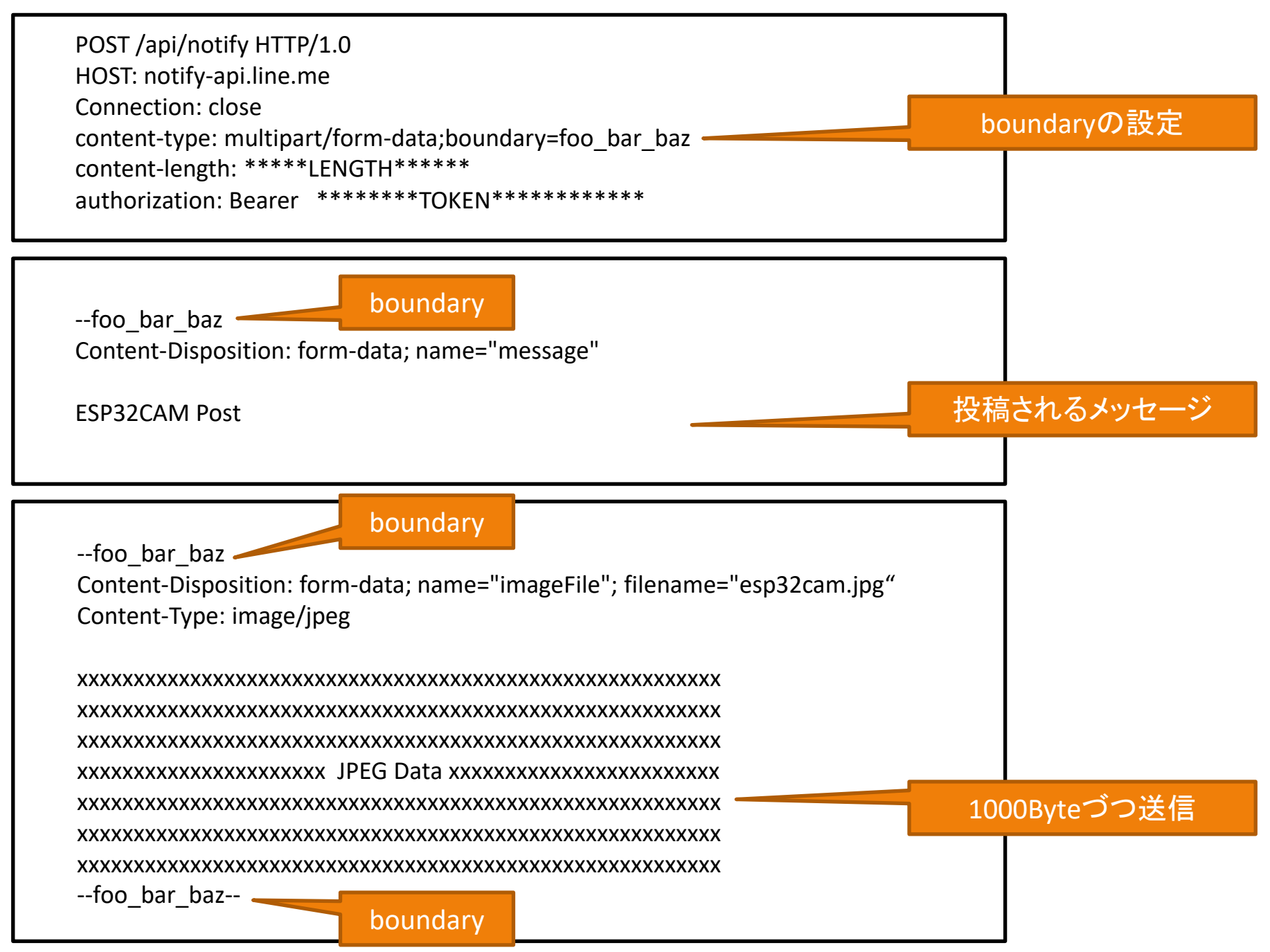

6-1.プログラム書き込み

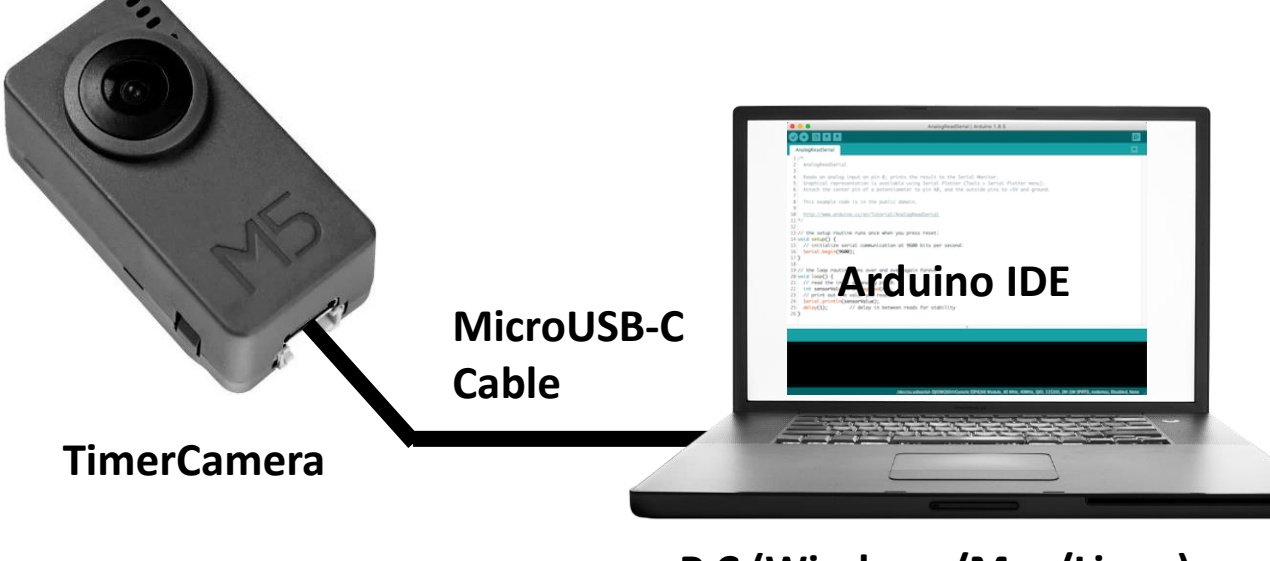

**P C (Windows/Mac/Linux)**

### 3) 書き込みボタンをクリック

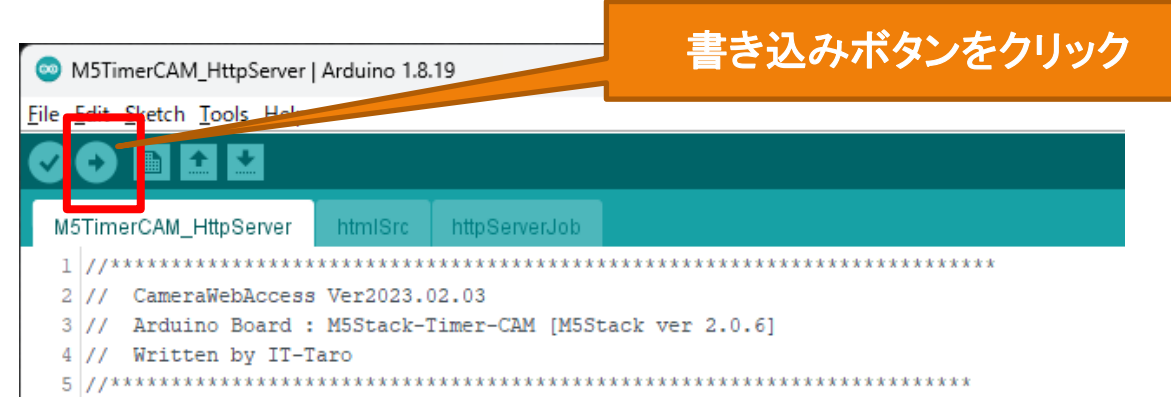

### 1) TimeCameraをマイクロUSB-Cケーブルで接続 2) ArduinoIDEでプログラムを開き、再度、設定確認。 (プログラムでWi-Fi設定[SSID、IPアドレスなど]は変更しておく。)

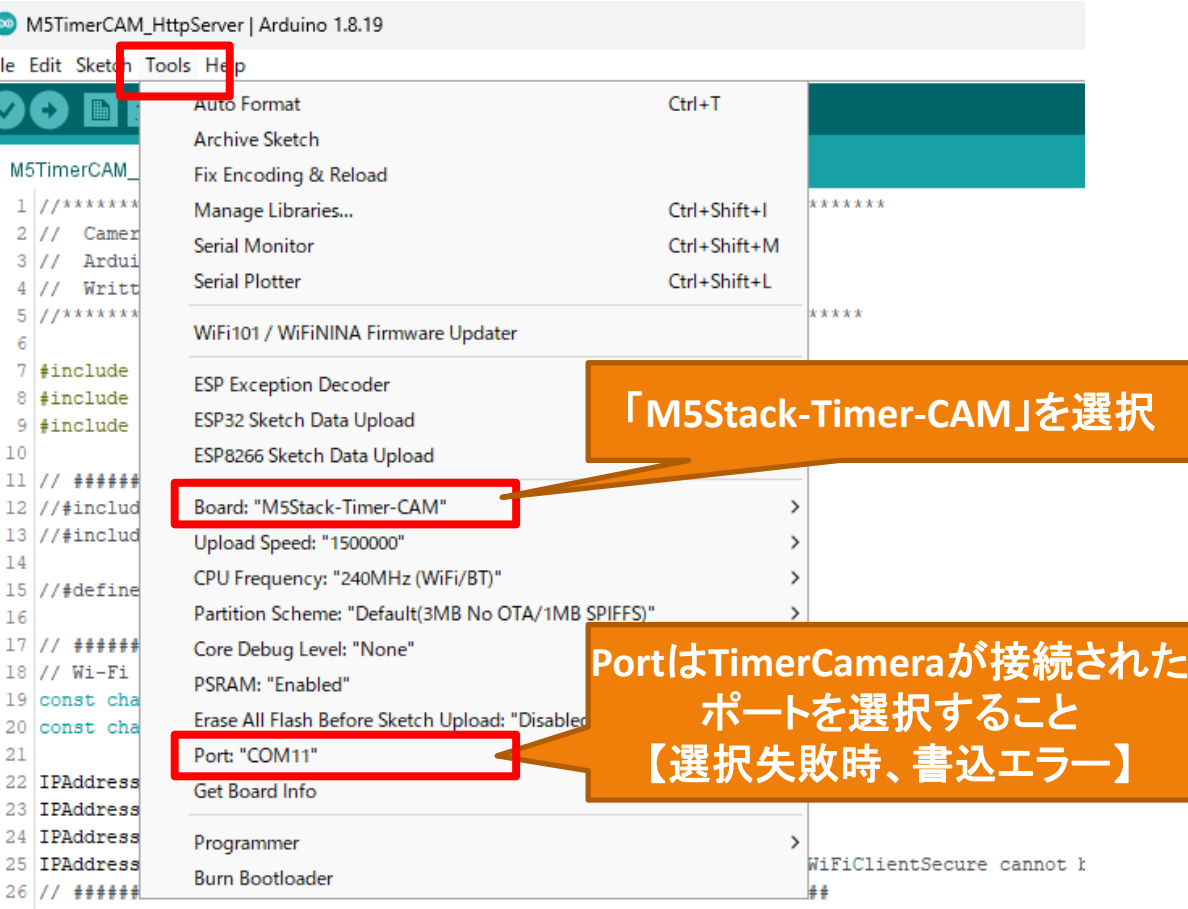

# 6-2.動作確認

TimerCameraが起動時に画像を取得し、LINEへ投稿します。

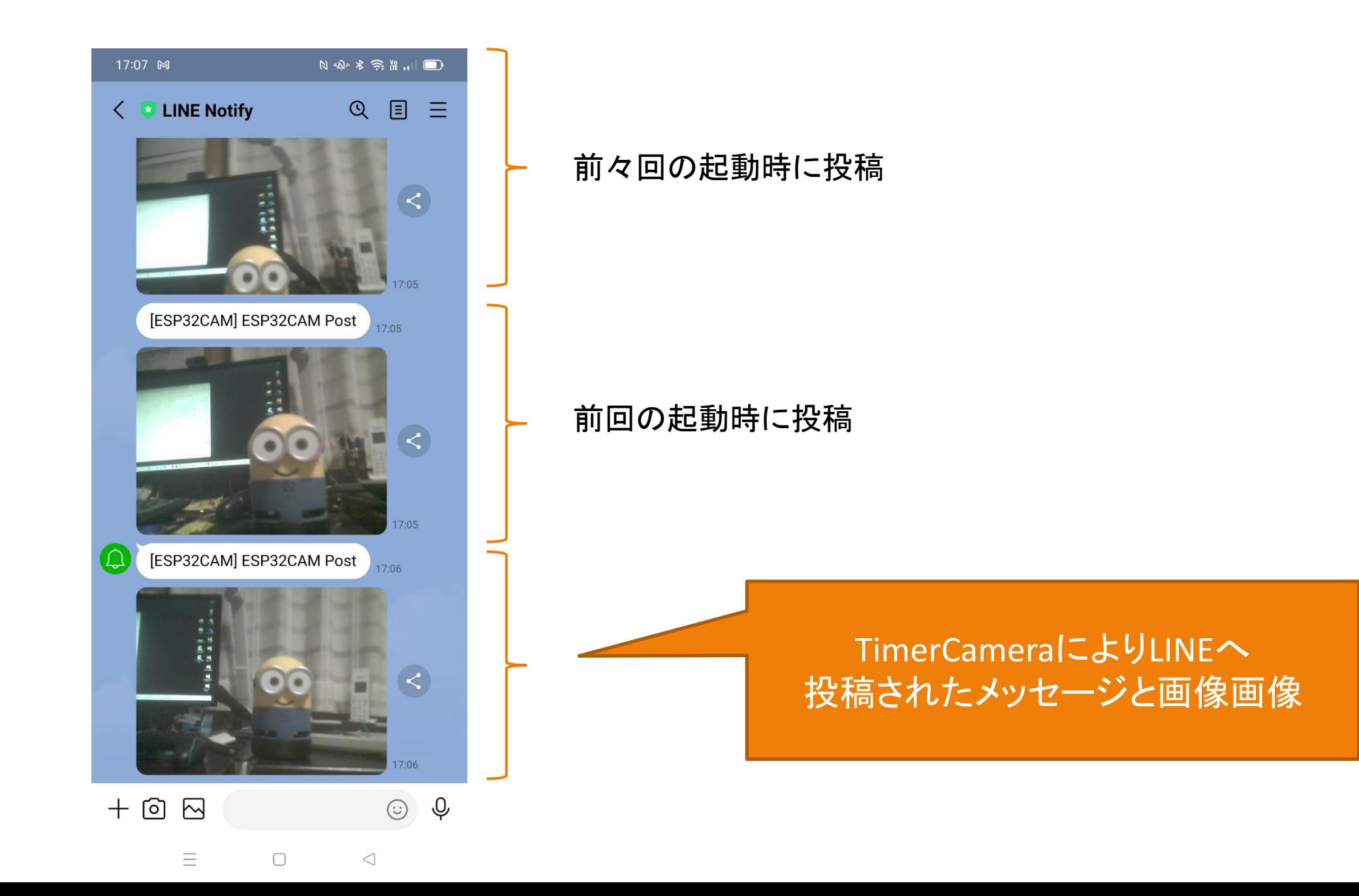